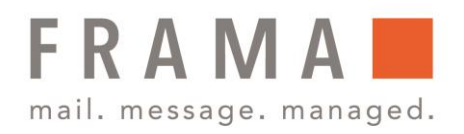

# Frama Fx Series 5 **Warten der Farbkassette**

Die zum Drucken verwendete Kartusche befindet sich im Frankiersystem und enthält Tinte, die vom Postdienstleister getestet und genehmigt wurde.

Die Farbkartusche verwendet Tintenstrahltechnologie. Sie erfordert ein regelmäßiges Reinigen der Druckkopfdüsen, damit eine geeignete Druckqualität erreicht wird. Das System führt diese Reinigung automatisch oder auf Anforderung durch. Sie können die Druckköpfe auch manuell reinigen, wenn die automatische Reinigung nicht ausreichend ist.

Die Kartusche enthält auch zwei Druckköpfe, die ausgerichtet werden müssen.

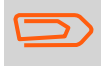

Wenn Sie eine schlechte Druckqualität bemerken (gestreift, zu hell, unscharf usw.) finden Sie weitere Informationen unter Reinigen von der Farbkassette.

## Anzeige des Druckfarbenfüllstands und der Kartuschendaten

Die Daten der Kartusche umfassen Angaben wie den Verbrauch und des Datums des Einsetzens.

So zeigen Sie die Kartuschendaten an:

- 1. Drücken Sie Eund wählen Sie den Pfad → Farbkartusche → Farbinformationen aus.
- 2. Der Bildschirm Ink Information wird angezeigt.

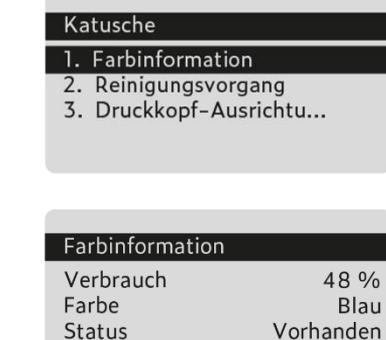

Ersteinsatz a...

Frama Deutschland GmbH . Christinenstraße 2 . 40880 Ratingen . Tel.: 02102 8927-0 . www.frama.de

#### integrity in communication.

15.01.23

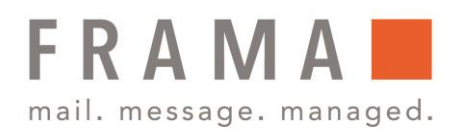

## Automatisches Reinigen der Druckköpfe

Jede Kartusche enthält zwei Druckköpfe. Wenn die Druckqualität nach dem Reinigen der Druckköpfe immer noch schlecht ist (Streifen, zu hell, unscharf usw.) oder das System meldet, dass die Kartusche keine Tinte mehr enthält, muss die Kartusche ausgetauscht werden.

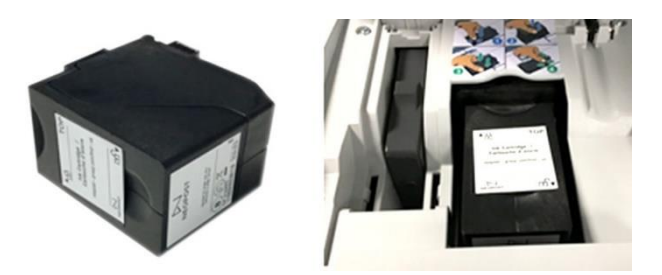

So werden die Druckköpfe automatisch gereinigt:

1. Drücken Sie land wählen Sie den Pfad → Farbkartusche → Reinigungsvorgang aus.

Der Reinigungsvorgang startet automatisch.

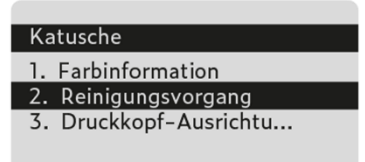

### Manuelles Reinigen der Druckköpfe

Jede Kartusche enthält zwei Druckköpfe. Wenn die Druckqualität nach dem Reinigen der Druckköpfe immer noch schlecht ist (Streifen, zu hell, unscharf usw.) oder das System meldet, dass die Kartusche keine Tinte mehr enthält, muss die Kartusche ausgetauscht werden.

1. Öffnen Sie die Abdeckung: Die Kartusche bewegt sich an die Position, an der die Entnahme erfolgen soll.

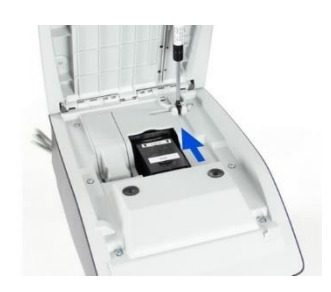

Halten Sie Ihre Finger fern von der Kartusche, während sich diese an die Entnahmeposition bewegt. **!**

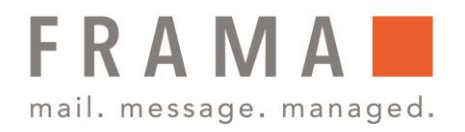

2. Drücken Sie die Farbkartusche auf der Hinterseite nach unten, um diese zu lösen.

- 3. Entnehmen Sie die alte Kartusche.
- 4. Reinigen Sie die Druckköpfe mit einem weichen feuchten Lappen
	- a) Tuch befeuchten

Das Tuch mit dem Reinigungsmittel (erhältlich im FramaShop unter [www.framashop.de,](http://www.framashop.de/) Materialnummer 1019525) befeuchten.

b) Einwirken lassen

Eine Unterlage unter das Tuch legen und den Druckkopf auf die befeuchtete Stelle drücken und Mittel für kurze Zeit einwirken lassen.

c) Düsen reinigen

Den Druckkopf mehrmals in eine Richtung über das Tuch ziehen.

d) Wiederholen

Dieses wiederholen, bis zwei klare Linien entstehen.

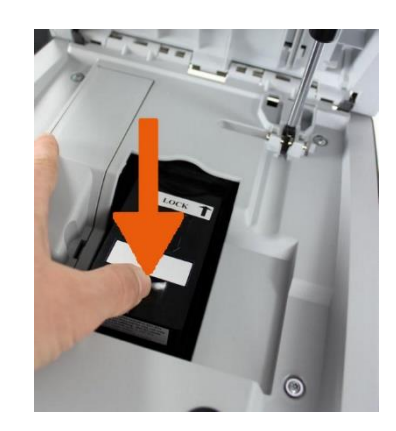

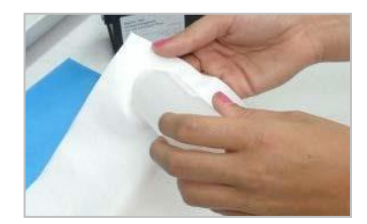

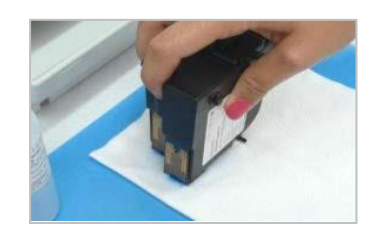

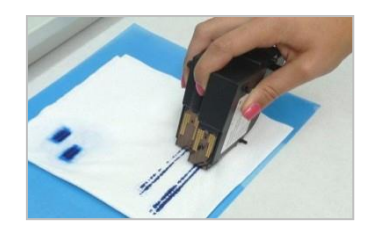

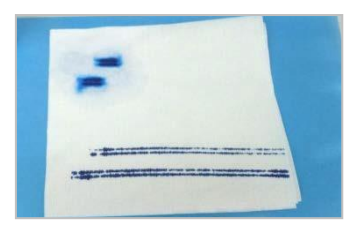

Frama Deutschland GmbH . Christinenstraße 2 . 40880 Ratingen . Tel.: 02102 8927-0 . www.frama.de

#### integrity in communication.

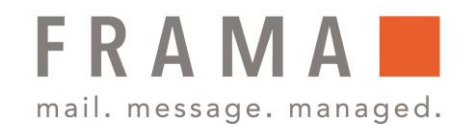

e) Kontaktpunkte reinigen

Die Kontaktpunkte der Farbkatusche mit Reinigungsmittel oder mit Alkohol reinigen.

- 
- 5. Setzen Sie die Druckkartusche wieder ein und schließen Sie die Abdeckung der Basis.

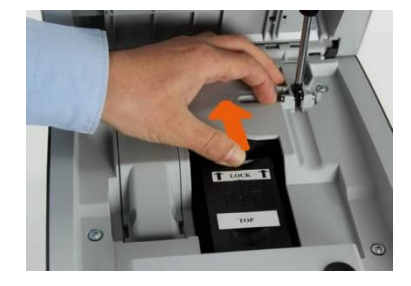

## Justieren des Druckkopfes

Nach dem Einsetzen einer neuen Kartusche müssen Sie prüfen, ob die Druckköpfe der Kartusche ausgerichtet sind.

So justieren Sie die Druckköpfe:

- 1. Drücken Sie Eund wählen Sie den Pfad → Farbkartusche → Druckkopf-Ausrichtung aus.
- 2. Drücken Sie auf [OK], und legen Sie ein Blatt Papier auf den Anlagetisch.

Das System druckt ein Testmuster.

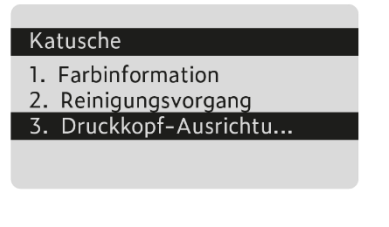

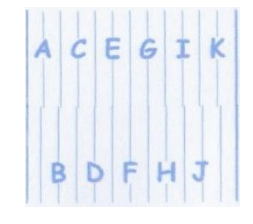

Der Bildschirm Kartuschen-Ausrichtung justieren wird angezeigt.

Frama Deutschland GmbH . Christinenstraße 2 . 40880 Ratingen . Tel.: 02102 8927-0 . www.frama.de

### integrity in communication.

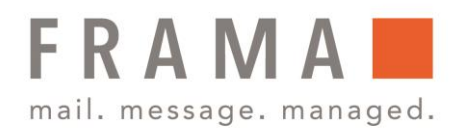

3. Prüfen Sie das gedruckte Muster, und verwenden Sie dann die Tasten aufwärts/abwärts, um den Buchstaben auszuwählen, der der geradlinigsten und vollständigen vertikalen Linie entspricht.

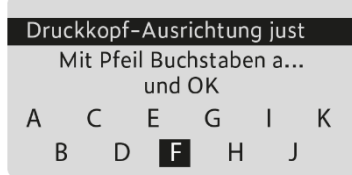

- 4. Drücken Sie zum Bestätigen auf [OK].
- 5. Wiederholen Sie den vorherigen Schritt, bis die Zeilen F ausgerichtet sind.
- 6. Drücken Sie zum Beenden auf  $\bigcap$ .

## Vorgehensweise beim Ersetzen der Farbkartusche

Wenn die Druckqualität nach der Reinigung immer noch schlecht ist (Streifen, zu hell, unscharf usw.) oder das System meldet, dass die Kartusche keine Tinte mehr enthält, muss die Kartusche ausgetauscht werden.

1. Öffnen Sie die Abdeckung: Die Kartusche bewegt sich an die Position, an der die Entnahme erfolgen soll.

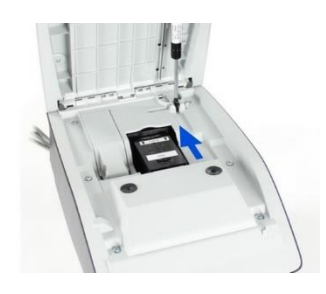

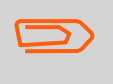

Halten Sie Ihre Finger fern von der Kartusche, während sich diese an die Entnahmeposition bewegt.

4. Drücken Sie die Farbkartusche auf der Hinterseite nach unten, um diese zu lösen.

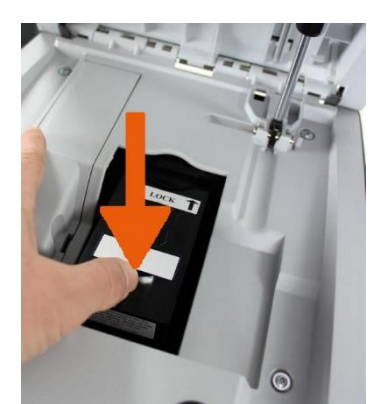

Frama Deutschland GmbH . Christinenstraße 2 . 40880 Ratingen . Tel.: 02102 8927-0 . www.frama.de

### integrity in communication.

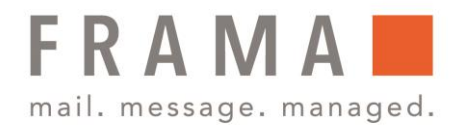

- 5. Entnehmen Sie die alte Kartusche.
- 6. Entfernen Sie die zwei Kunststoffkappen von der neuen Kartusche und legen Sie die entfernten Kappen ab.

- 7. Entfernen Sie die Schutzstreifen von der neuen Kartusche.
- 8. Setzen Sie die neue Kartusche ein, und drücken Sie diese dann nach vorne, bis Sie ein Klicken hören.
- 9. Schließen Sie die Abdeckung.

Der Ausrichtungsvorgang der Druckköpfe wird automatisch gestartet.

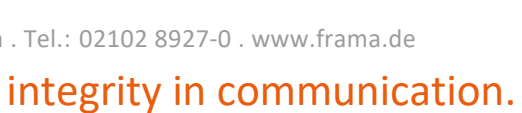

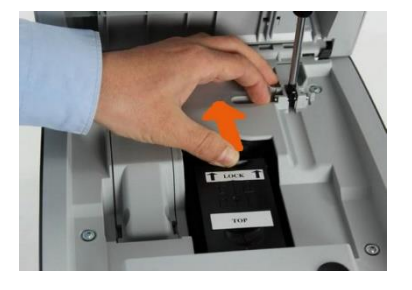

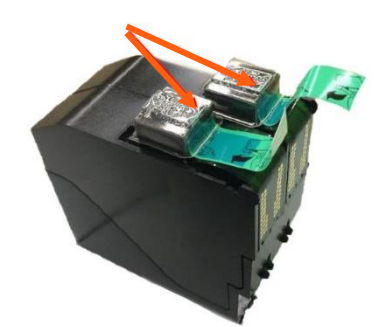

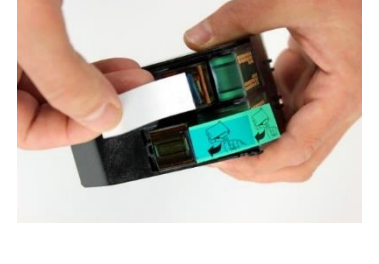